# Ihr iPad und die SIM-Karte aktivieren

Sie haben sich ein iPad Air oder iPad Mini gekauft? Wie aufregend! Allein schon das Auspacken macht Spaß. Suchen Sie mal auf YouTube nach »Unboxing iPad« und Sie finden eine Menge Videos über die Freude am Auspacken. Und wie geht es jetzt los? Wenn Sie ein iPad mit Wi-Fi + Cellular gekauft haben, mit dem Sie auch außerhalb eines WLAN online gehen können, aktivieren Sie zunächst Ihre SIM-Karte. Öffnen Sie dafür das kleine Fach an der Seite mit der beigelegten Klammer und legen Sie die SIM-Karte ein. Drücken Sie jetzt drei Sekunden den Schalter oben rechts und der Bildschirm geht an. Jetzt folgen Sie einfach den Schritten, die auf dem Display angezeigt werden. Halten Sie dafür Ihr WLAN-Passwort und Ihre Apple-ID bereit. Verbinden Sie das iPad mit Ihrem Computer und öffnen Sie iTunes.

# Inhalte von einem alten iPad übertragen

Wenn Sie bereits ein älteres iPad besitzen, können Sie alles Wichtige automatisch auf Ihr neues iPad übertragen: Kontakte, Apps, E-Mail-Konten, Fotos und so weiter. Bedingung dafür ist, dass Sie ein Backup des alten iPads mit Ihrem iTunes-Account oder mit der iCloud erstellt haben. Normalerweise passiert dies automatisch, sobald Sie Ihr iPad synchronisieren. Ansonsten sollten Sie dies nachholen.

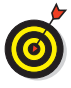

Erstellen Sie das Backup von Ihrem alten iPad unbedingt **vor** der Konfiguration Ihres neuen. Verbinden Sie es dafür mit iTunes oder synchronisieren Sie es über iCloud.

Bei der Konfiguration des neuen iPads können Sie auswählen, ob Sie das Backup aus iTunes oder iCloud wiederherstellen möchten. Wenn die Wiederherstellung abgeschlossen ist, startet das iPad neu. Sie finden dann – wie von Zauberhand – alle Ihre bisherigen Einstellungen, Apps und Fotos auf Ihrem neuen schönen iPad wieder.

# Knöpfe und Schalter

Viele Tasten hat das iPad wirklich nicht und eigentlich sind diese selbsterklärend. Aber es gibt doch ein paar Tasten-Funktionen, die auch erfahrene iPad-Nutzer nicht kennen.

## Home-Taste

Der große Knopf auf der Vorderseite kann noch mehr als viele wissen:

**Einmal Drücken:** App oder Ordner schließen, Rückkehr zum letzten Bildschirm oder Aufwecken aus dem Standby-Modus.

**Länger gedrückt halten:** Siri (Ihr Sprachassistent, siehe Kapitel 10) startet, und Sie können eine Frage stellen oder einen Befehl geben.

**Zweimal schnell hintereinander drücken bei aktivem Bildschirm:** Anzeige der aktuell im Hintergrund geöffneten Apps. So beenden Sie laufende Apps oder wechseln schneller zwischen Ihren Lieblings-Apps hin und her. Oben werden Ihnen die Personen angezeigt, mit denen Sie zuletzt telefoniert haben. So können Sie schneller auf diese Kontakte zurückgreifen.

Das iPad Air 2 und iPad Mini 3 bieten auf der Home-Taste einen Fingerabdruck-Scanner. Die »Touch ID« genannte Funktion erkennt Ihren Fingerabdruck und nutzt ihn zur Identifikation und als Bestätigung Ihrer iTunes-Einkäufe. Gleichzeitig ist damit Ihr iPad gegen unerwünschten Zugriff gesperrt. Dabei können Sie in den Einstellungen auch mehrere Fingerabdrücke hinterlegen, zum Beispiel Daumen und Zeigefinger beider Hände. Wenn mehrere Personen Zugang zu Ihrem iPad haben dürfen, können Sie zusätzlich die Fingerabdrücke dieser Personen hinterlegen. Wenn Sie diese Art der Authentifizierung nicht mögen, können Sie sie auch deaktivieren.

## Ein/Aus-Taste

Die Taste oben rechts dient zum Ein- und Ausschalten des Bildschirms. Wird die Taste einmal kurz gedrückt, wird das iPad allerdings nicht komplett ausgeschaltet. Es kann zum Beispiel weiterhin Musik gehört werden, E-Mails werden versendet und auch viele Apps laufen weiter. Wenn Sie Ihr iPad ganz ausschalten wollen, halten Sie die Taste drei Sekunden lang gedrückt und ziehen dann den auf dem Bildschirm angezeigten Ausschalten-Regler nach rechts. Erst dann ist Ihr iPad komplett ausgeschaltet.

#### Laut/Leise-Tasten

Diese Tasten auf der rechten Außenseite bieten neben der Lautstärke-Steuerung von Musik oder Videos eine praktische Zusatzfunktion. Im Fotomodus können Sie die Tasten als Auslöser für die Kamera benutzen. Sie brauchen dann nicht den manchmal unhandlichen Auslöser auf dem Bildschirm zu verwenden.

## Stummschalter

Sie wollen Ihre Ruhe haben? Links oben befindet sich der Kippschalter für das Stummschalten Ihres iPads.

# Touchscreen-Fingerspiele

Dass Sie das iPad mit einem Fingertipp bedienen, ist klar. Darüber hinaus gibt es aber ein paar zusätzliche Fingerbefehle:

- ✔ **Doppeltippen:** Wenn Sie sich auf einer Website, im Kartenprogramm oder bei einem Foto befinden, können Sie mit dem doppelten Tippen auf den Bildschirm den Ausschnitt vergrößern beziehungsweise zoomen. Auf Websites springen Sie so beispielsweise direkt zu der Textspalte, auf die Sie gerade tippen. Chatten Sie gerade via iMessage Nachrichten, können Sie mit einem Doppeltippen den Text einer Sprechblase markieren, um ihn zu kopieren oder weiterzuleiten.
- ✔ **Vergrößern durch Aufziehen:** Nutzen Sie den Daumen und den Zeigefinger, indem Sie die beiden zueinander oder voneinander wegbewegen, um in ein Bild, eine Website oder eine Karte hinein- oder hinauszuzoomen. Im Gegensatz zum Doppeltippen können Sie hier stufenlos vergrößern oder verkleinern.
- ✔ **Wischen:** Mit einem senkrechten Wischen scrollen Sie zum Beispiel in Unterhaltungen oder auf Webseiten hoch und runter, mit einer waagerechten Wischbewegung gelangen Sie in Ihrem Fotoalbum von einem Foto zum nächsten. Diese Bewegung ist so intuitiv, dass sogar einjährige Kleinkinder sie sofort begreifen.

✔ **Nach oben springen:** Immer, wenn Sie sich lange Websites oder längere Listen an Liedern in Ihrer Musik-App anschauen, können Sie mit einem Tippen auf dem oberen Rand des Bildschirms wieder ganz nach oben springen. So sparen Sie sich das langwierige Scrollen.

✔ **Langes Berühren:** Wenn Sie auf dem Home- Bildschirm Ihren Finger etwas länger auf einem App-Symbol halten, fangen alle Apps an zu wackeln und Sie können sie verschieben oder löschen. Befinden Sie sich gerade in einer Texteingabe, können Sie damit Text markieren und beim E-Mails-Schreiben ein Optionsmenü aufrufen, um beispielsweise ein Foto einzufügen oder die Zitatebene zu ändern.

## Die Mitteilungszentrale

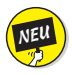

Wer hat mir eine Nachricht geschrieben? Was sind meine nächsten Termine? Welche Benachrichtigungen haben mir meine Apps gesendet? Fragen wie diese bekommen Sie in der Mitteilungszentrale mit nur einem Wisch beantwortet. Streichen Sie einfach von oben nach unten über den Bildschirm und schon sehen Sie, was sich Wichtiges getan hat und was gerade ansteht. Mit iOS 8 können Sie zusätzlich noch zwischen H**EUTE** und N**ACHRICHTEN** unterscheiden (siehe Abbildung 1.1).

#### **16** iPad Tipps und Tricks für Dummies

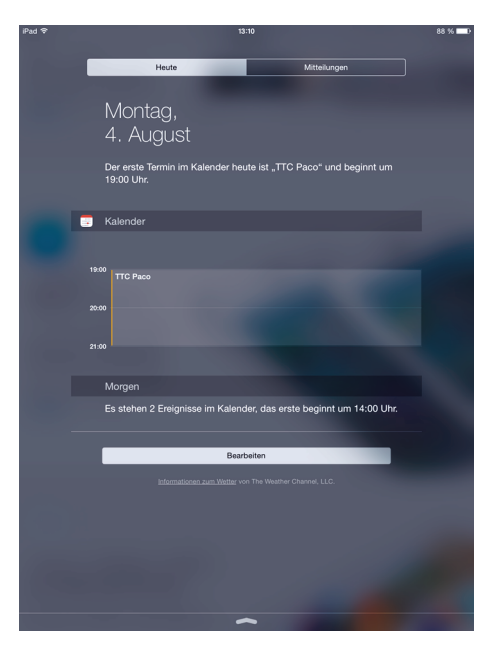

*Abbildung 1.1: Die Mitteilungszentrale in iOS 8*

## Das Kontrollzentrum

Egal, wo Sie sich gerade auf Ihrem iPad befinden, Sie können mit einem Wisch vom unteren Rand nach oben auf wichtige Funktionen besonders schnell zugreifen. Schnelligkeit ist beispielsweise geboten, wenn die Stewardess Sie vor dem Abflug auffordert, sofort das iPad in den Flugmodus zu versetzen. Oder wenn Sie spontan ein Foto machen möchten. Gut, dass Sie im Kontrollzentrum (siehe Abbildung 1.2) sofort die wichtigen Einstellungen finden:

- ✔ Musiksteuerung (Lautstärke, nächster Titel)
- $\blacktriangleright$  Ausrichtungssperre ein- oder ausschalten
- $\blacktriangleright$  Airdrop aktivieren
- $\blacktriangleright$  Flugmodus aktivieren
- $\vee$  WLAN ein- oder ausschalten
- $\triangleright$  Schlafmodus aktivieren
- $\blacktriangleright$  Bluetooth aktivieren
- $\blacktriangleright$  Bildschirmhelligkeit einstellen
- $\blacktriangleright$  Timer starten
- $\blacktriangleright$  Kamera starten

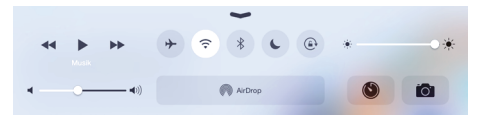

*Abbildung 1.2: Das Kontrollzentrum*

# Leichter Suchen mit Spotlight

Wer sucht, der findet. Sobald Sie aber sehr viel Musik, viele E-Mails, Kontakte, Apps und Termine auf Ihrem iPad gespeichert haben, kann das schon mal dauern. Am schnellsten funktioniert die Suche dann mit Spotlight. Diese integrierte Suchfunktion durchsucht wirklich alles auf Ihrem iPad und das richtig schnell.

Wischen Sie auf dem Startbildschirm von der Mitte nach unten. Es erscheint das Eingabefeld oben am Bildschirmrand. Es werden Ihnen die passenden Suchergebnisse bereits bei der Eingabe erster Buchstaben aufgelistet.

Mit iOS 8 wurde die Suche auf Dinge außerhalb Ihres iPads erweitert. Jetzt können Sie auch nach Orten in der Nähe, Kinofilmen oder Musik und Apps in iTunes suchen (siehe Abbildung 1.3).

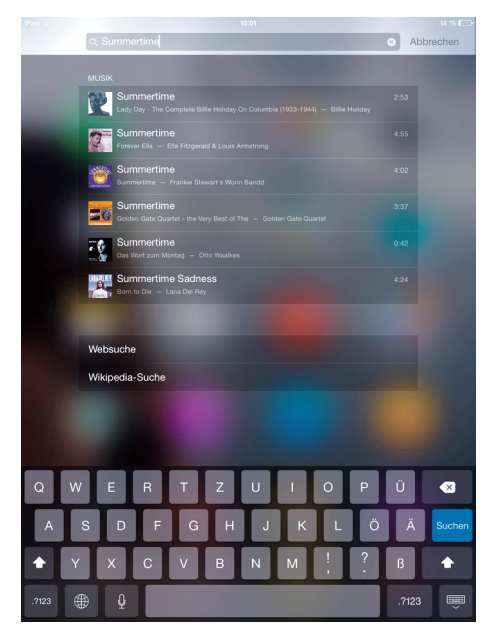

*Abbildung 1.3: Spotlight-Suchergebnisse*

# Apps

Die kleinen Programme auf Ihrem iPad machen es zu einer sehr individuellen Sache: zu einer Spielestation, zu einem Büro für unterwegs oder zu einer Informationszentrale. Die Auswahl der Apps auf Ihrem iPad zeigt, was Ihnen wichtig ist, und unterscheidet Sie von allen anderen iPad-Nutzern. Apps sind das Lebenselixier Ihres iPads. Inzwischen werden weltweit durchschnittlich 800 Apps pro Sekunde heruntergeladen.

✔ **Apps herunterladen:** Um Apps direkt auf Ihr iPad zu laden, benutzen Sie die App-Store-App. Allerdings empfiehlt es sich, dafür in einem WLAN-Netz angemeldet zu sein, sonst kann es schon mal sehr lange dauern und viel Datenvolumen aufbrauchen. Alternativ können Sie Apps aber auch im iTunes-App-Store auf Ihrem Computer kaufen und beim Synchronisieren des iPads übertragen. Außerdem können Sie das automatische Laden von neuen Einkäufen auf Ihr iPad aktivieren, dann brauchen Sie es nicht einmal mehr an den Computer anzuschließen.

✔ **Apps sortieren:** Halten Sie ein App-Symbol lange gedrückt, dann fangen alle App-Symbole an zu wackeln. In diesem Modus können Sie die Apps verschieben und mit Tippen auf das X auch löschen. Wenn Sie Ordner mit einer Gruppe von Apps anlegen möchten, verschieben Sie diese übereinander. Diesem Ordner können Sie dann einen eigenen Namen geben. Am Ende drücken Sie auf die Home-Taste und die Veränderungen werden gesichert.

#### **20** iPad Tipps und Tricks für Dummies

- ✔ **Apps aktualisieren:** Von fast allen Apps gibt es regelmäßig neue Versionen. Dabei werden neue Funktionen hinzugefügt oder Fehler korrigiert. Ein Blick in den App Store unter U**PDATES** verrät, welche Apps in letzter Zeit aktualisiert wurden und welche Neuerungen in der jeweiligen App Einzug gehalten haben. Wenn Sie nicht möchten, dass die Apps automatisch aktualisiert werden, können Sie diese Funktion in den Einstellungen unter **<sup>I</sup>**T**UNES** & A**PP** <sup>S</sup>**TORE**I U**PDATES** deaktiveren.
- ✔ **Lokale App**-**Empfehlungen:** Im App Store können Sie sich Apps anzeigen lassen, die etwas mit dem Ort zu tun haben, an dem Sie sich gerade befinden. Öffnen Sie den App Store und tippen Sie unten auf I**N DER** N**ÄHE BELIEBT**, um lokale Apps zu finden. Sind Sie gerade in Paris, finden Sie zum Beispiel schneller die App des Louvre-Museums.

### Apps im Angebot

Auch bei Apps gibt es Sonderangebote und befristete Aktionen. Wie aber soll man bei über 1,2 Millionen verschiedenen Apps da den Überblick bewahren? Auch für diesen Bedarf gibt es Apps: *AppZapp Notify*. Sie informiert Sie per Push-Nachricht oder E-Mail über aktuelle Preissenkungen und Gratis-Apps. Die App *apps-news.de* bietet zusätzlich einen Preisalarm. Sie erhalten damit von der App eine Benachrichtigung, sobald der Preis einer von Ihnen ausgewählten App sinkt.

Geld sparen beim App-Kauf können Sie auch, indem Sie vergünstigte iTunes-Gutscheine kaufen. Im Lebensmittel-Einzelhandel oder Drogerien gibt es immer wieder Aktionen, bei denen die Gutscheine bis zu 25 Prozent günstiger angeboten werden. Den Gutscheincode geben Sie ein, indem Sie den App Store auf Ihrem iPad öffnen und bei H**IGHLIGHTS** ganz nach unten scrollen und auf E**INLÖSEN** tippen.

### Apps geschenkt bekommen

Wie wäre es, wenn Sie sich eine bestimmte App zum Geburtstag wünschen, statt sie selbst zu kaufen? Die Möglichkeit – neben einem iTunes-Gutschein –, auch eine einzelne App zu verschenken, ist nicht sonderlich bekannt. Die Möglichkeit haben Sie in iTunes auf Ihrem Computer. Dort klicken Sie auf das kleine Dreieck neben dem Preis der entsprechenden App. Wählen Sie dann A**PP VERSCHENKEN** aus und geben Sie die Mail-Adresse des Empfängers ein. Sie können noch eine persönliche Nachricht hinzufügen. Der Empfänger erhält dann eine E-Mail mit der Nachricht und dem Downloadlink zur kostenlosen Installation. Dem Schenkenden werden dann die Kosten in seinem Konto berechnet.